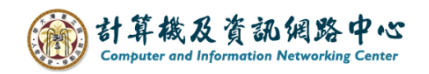

## **Windows 郵件設定 Exchange 協定**

1. 在功能列點選【 郵件 】圖示。

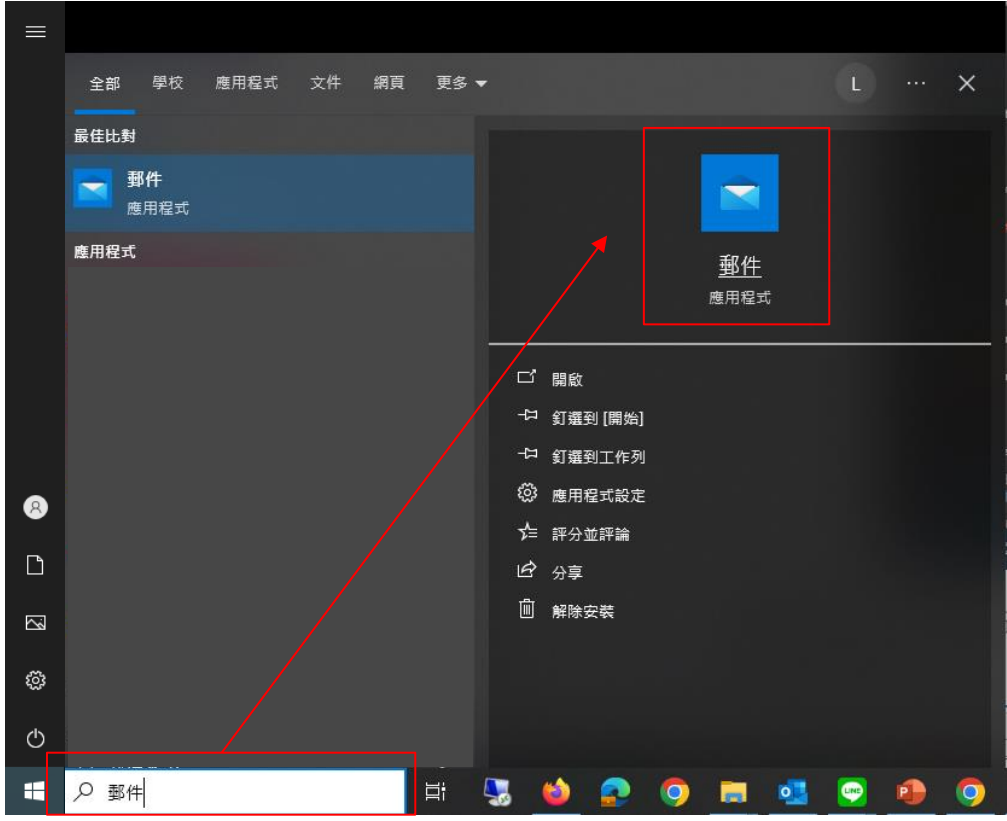

2. 開啟程式後,點選左下角的齒輪圖示,點選【管理帳戶】, 再點選【 新增帳戶 】。

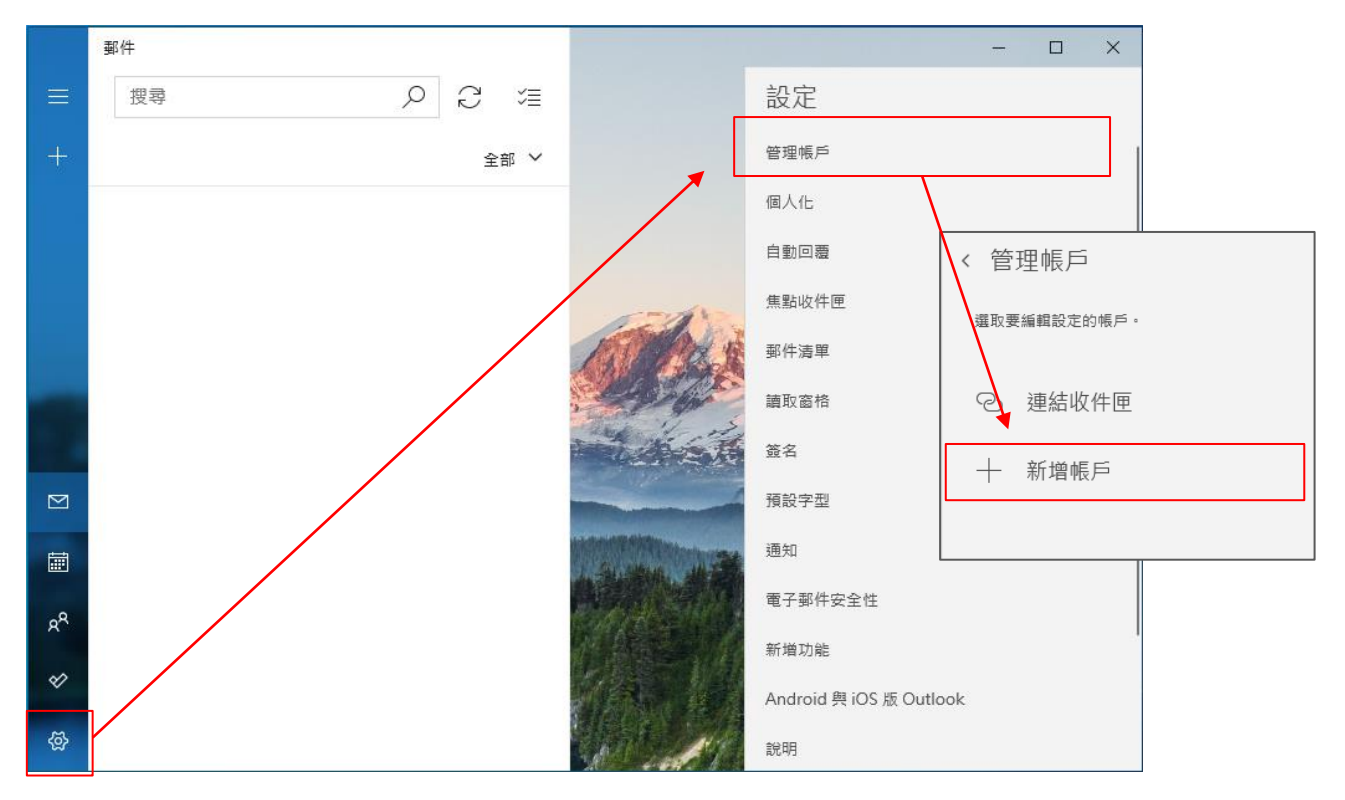

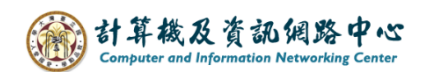

3. 點選【進階設定】。

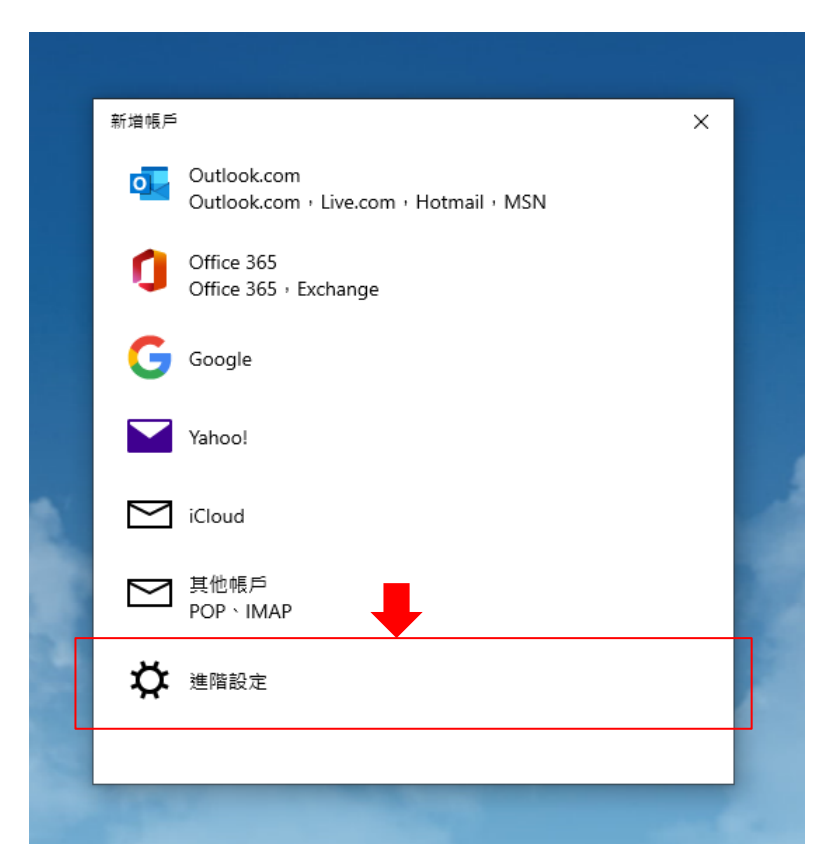

4. 點選 【Exchange ActiveSync】。

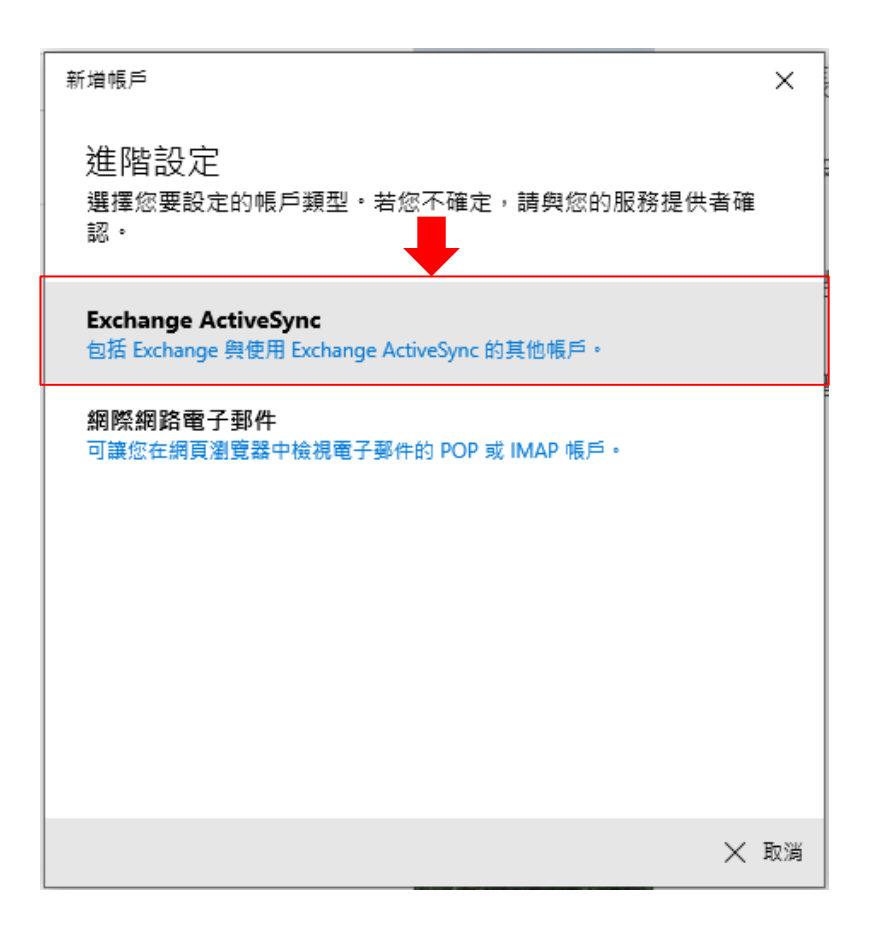

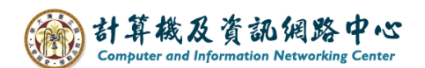

5. 輸入帳戶資訊後,即可點選【登入】。

【電子郵件地址】:user@ntu.edu.tw 【密碼】:請輸入您信箱的密碼 【使用者名稱】:同於電子郵件地址 【伺服器】:mail.ntu.edu.tw 【帳戶名稱】:可自行決定

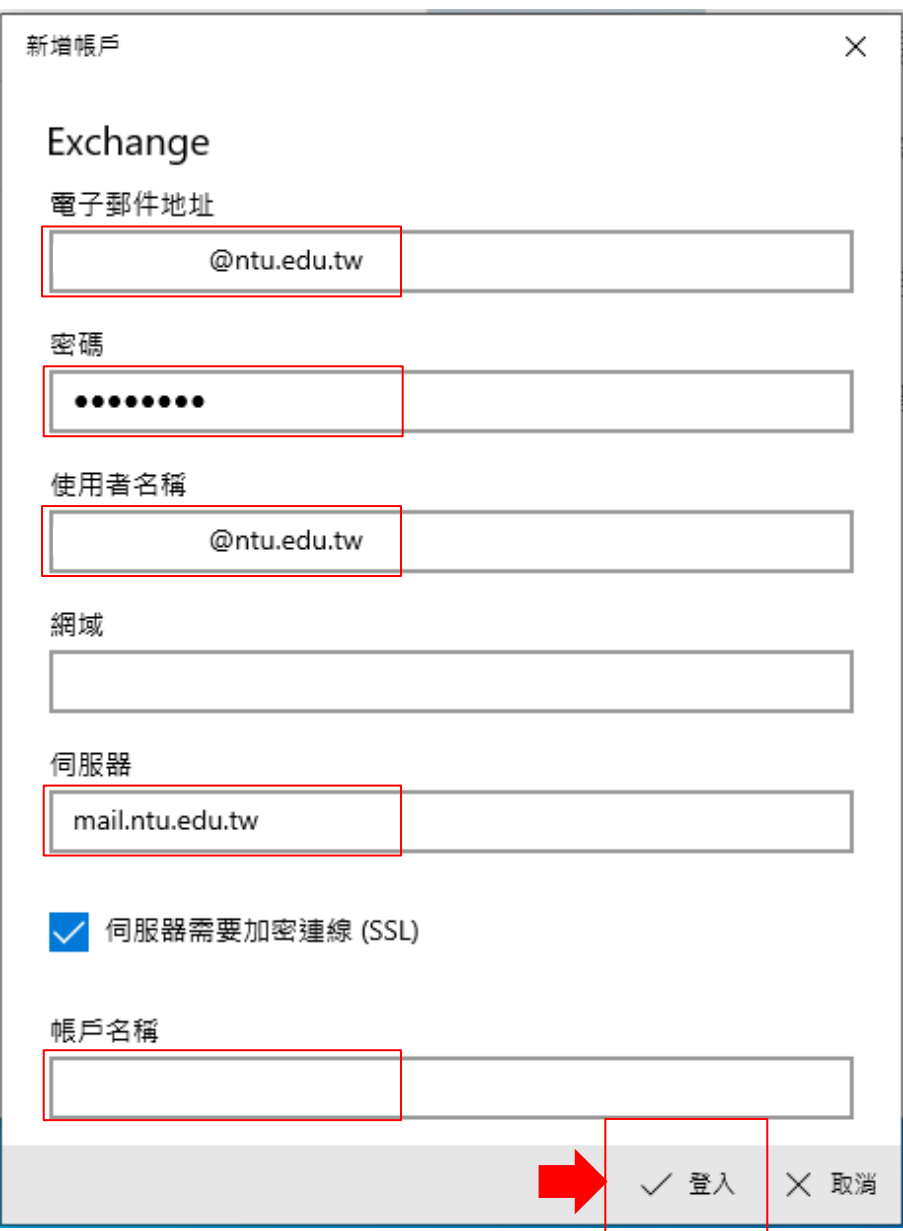

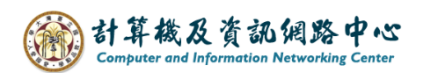

6. 設定帳戶完成,點選【完成】即可。

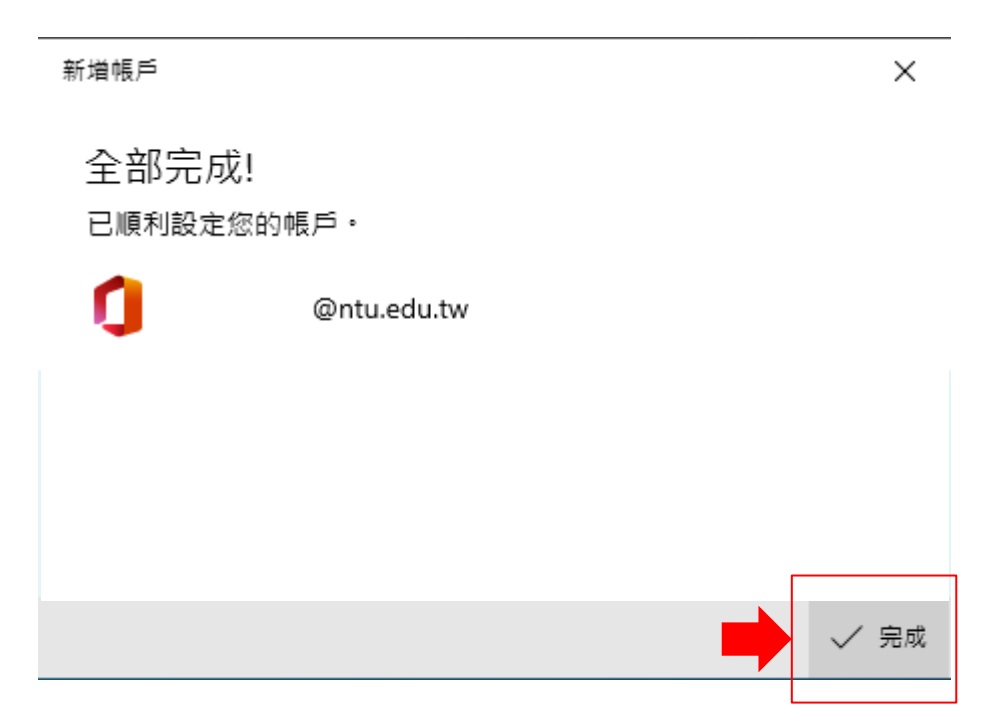

7. 完成設定,即可開始收信。

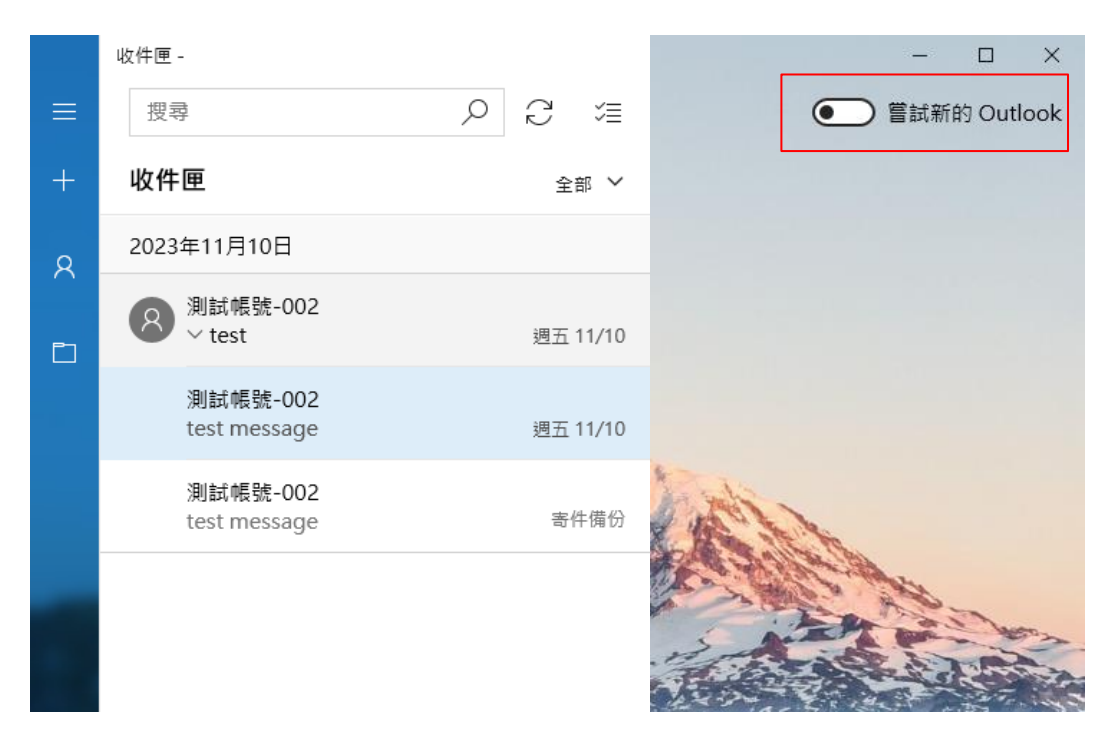

※ 微軟將在2024年底將終止對Windows版郵件應用的支援。 Windows版Outlook將會取代之,可點選紅框處可切換至新版Outlook。

參考 Microsoft 官網說明: [開始使用新的](https://support.microsoft.com/zh-tw/office/%E9%96%8B%E5%A7%8B%E4%BD%BF%E7%94%A8%E6%96%B0%E7%9A%84-windows-%E7%89%88-outlook-656bb8d9-5a60-49b2-a98b-ba7822bc7627) Windows 版 Outlook - Microsoft 支援服務